## **GEQUDIO GC-4 Installation**

Telefonnummer für Kundenservice: +49-(0)30-318 76 570 Montag bis Freitag von 10:00 bis 17:00 Uhr

> E-Mail für Unterstützung: [telefon@gequdio.com](mailto:telefon@gequdio.com)

Supportseite für weitere Einstellungen:

<https://gequdio.com/SUPPORT/>

### **GEQUDIO GC-4-Installation**

#### Vorwort:

Das GEQUDIO GC-4 Headset ist im Gegensatz zu vielen anderen DECT-Headsets nicht auf einen EHS-Adapter angewiesen. Dennoch ist es erforderlich, den Hersteller Ihres Telefons auszuwählen, um das Headset korrekt einzurichten.

Hierfür ist das GC-Installationsprogramm erforderlich:

[GC Installation Programm](https://gequdio.com/de/Firmware-GC-4/)

Des weiteren können Firmware-Updates für die Basisstation und das Headset mit dem GC Installation Programm eingespielt werden.

Standardmäßig ist es auf Unify Telefone eingestellt, Sie müssen es also auch umstellen, wenn Sie ein GEQUDIO IP-Telefon benutzen.

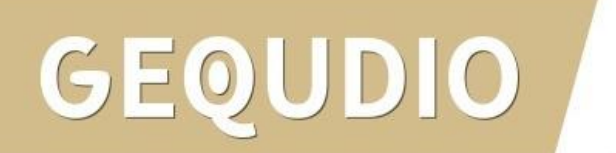

#### **GEQUDIO GC-4-Installation**

 $(B)$ 

Entpacken Sie die .Zip-Datei und klicken dann auf die GEQUDIO Setup Tool.exe.

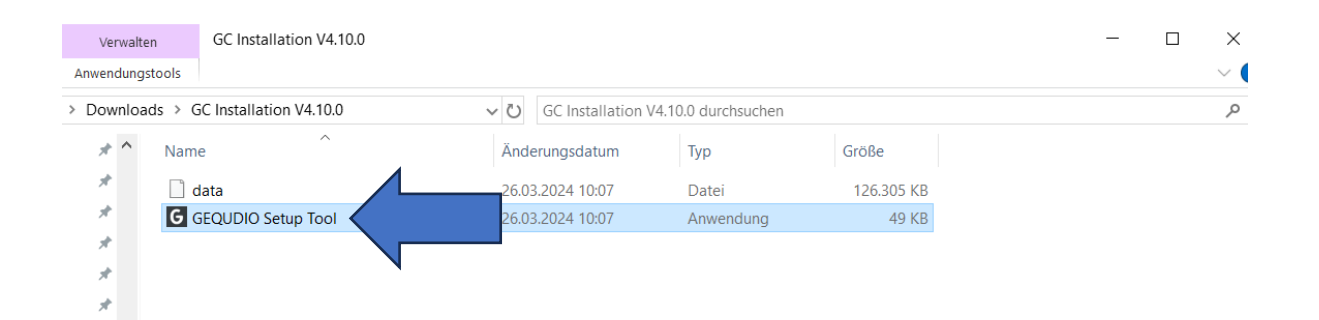

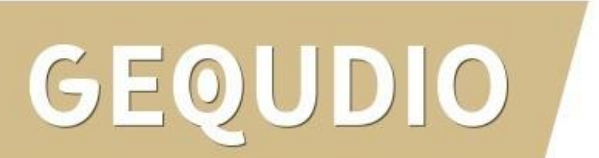

**BEE** 

#### **GEQUDIO GC-4-Installation**

Installation abwarten:

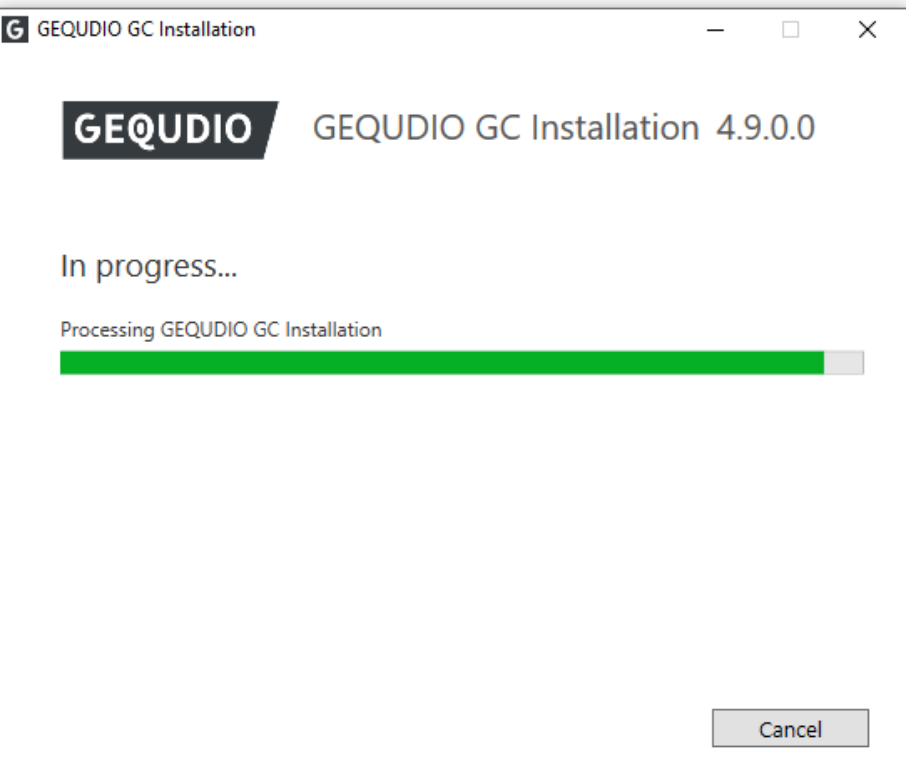

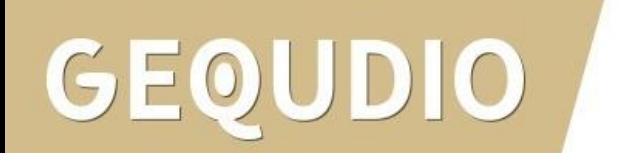

Laden Sie das gewünschte Update von unserer Webseite runter:

#### **GC Installation Programm**

Mit dem GC Installation Programm können Sie Einstellungen vornehmen und Firmware-Updates einspielen:

#### [GC-4 Firmware](https://gequdio.com/de/Firmware-GC-4/)

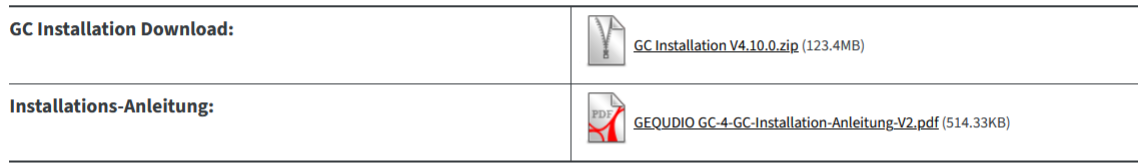

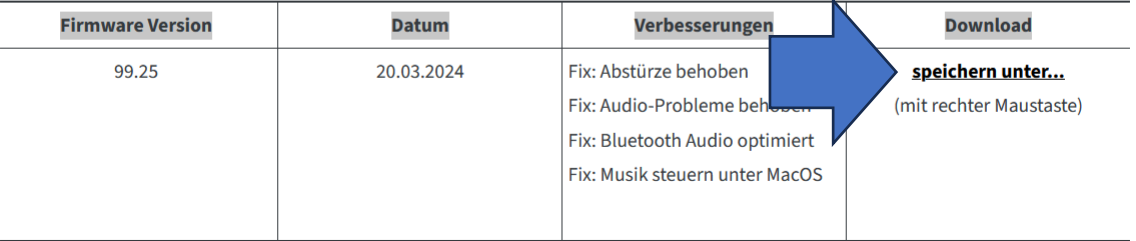

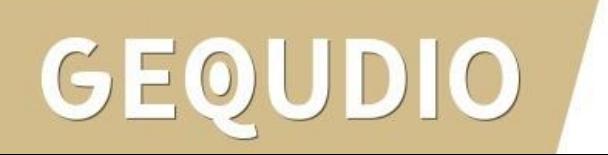

Entpacken Sie die heruntergeladene Datei:

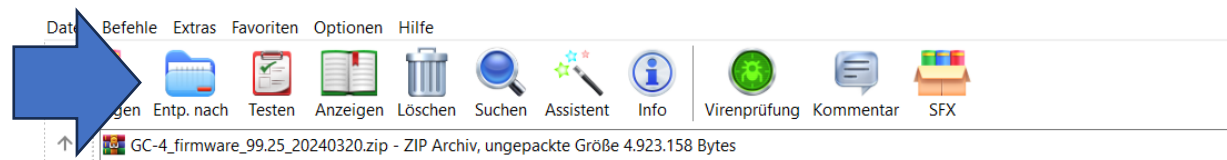

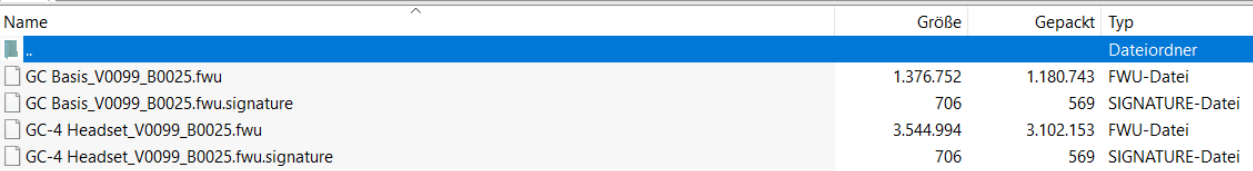

Öffnen Sie die GC Installation Software und verbinden Sie **das Headset ohne Basisstation** über den USB-Anschluss mit Ihrem PC / Mac.

Prüfen Sie, ob das Gerät erfolgreich erkannt wurde.

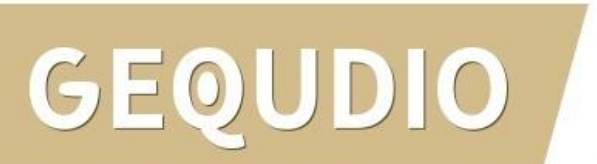

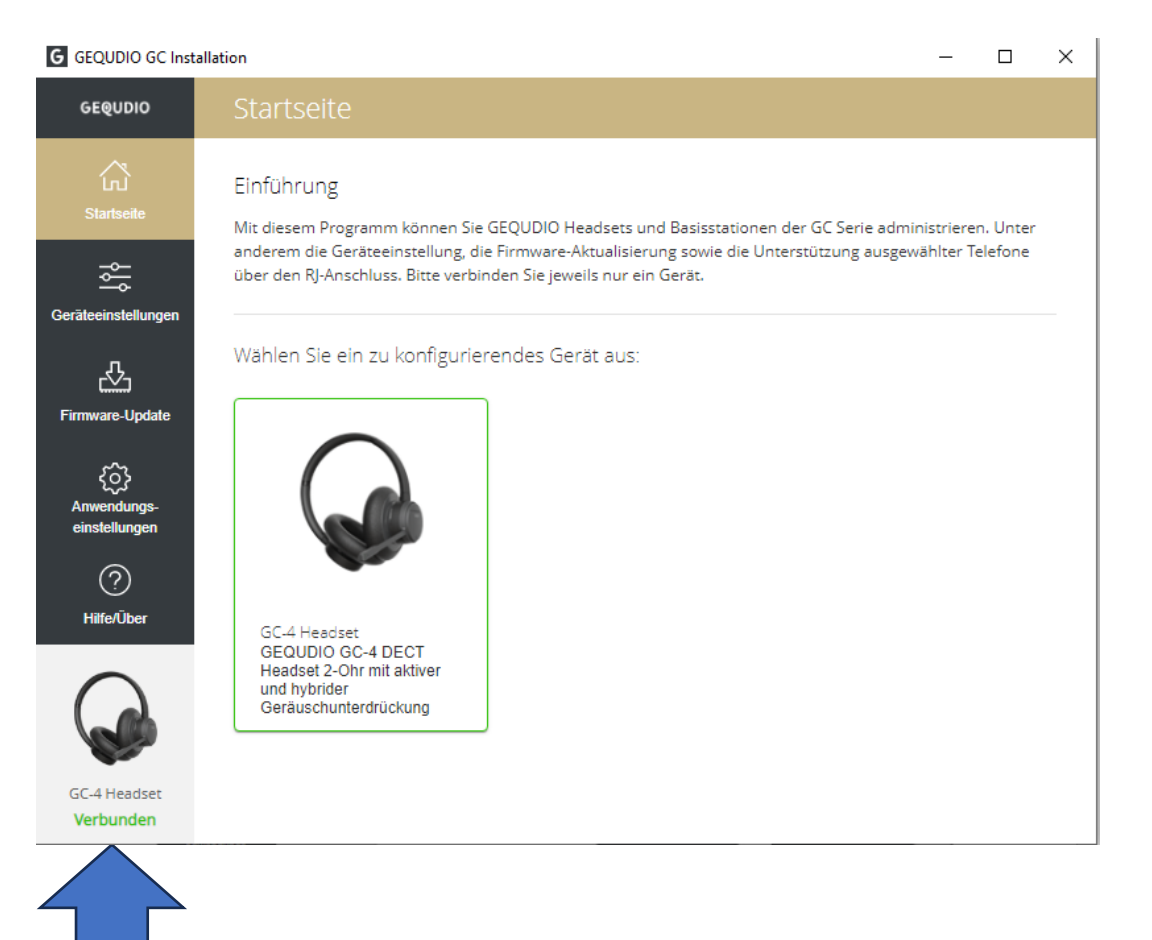

Auf "Firmware-Update" und anschließend auf "Durchsuchen" klicken:

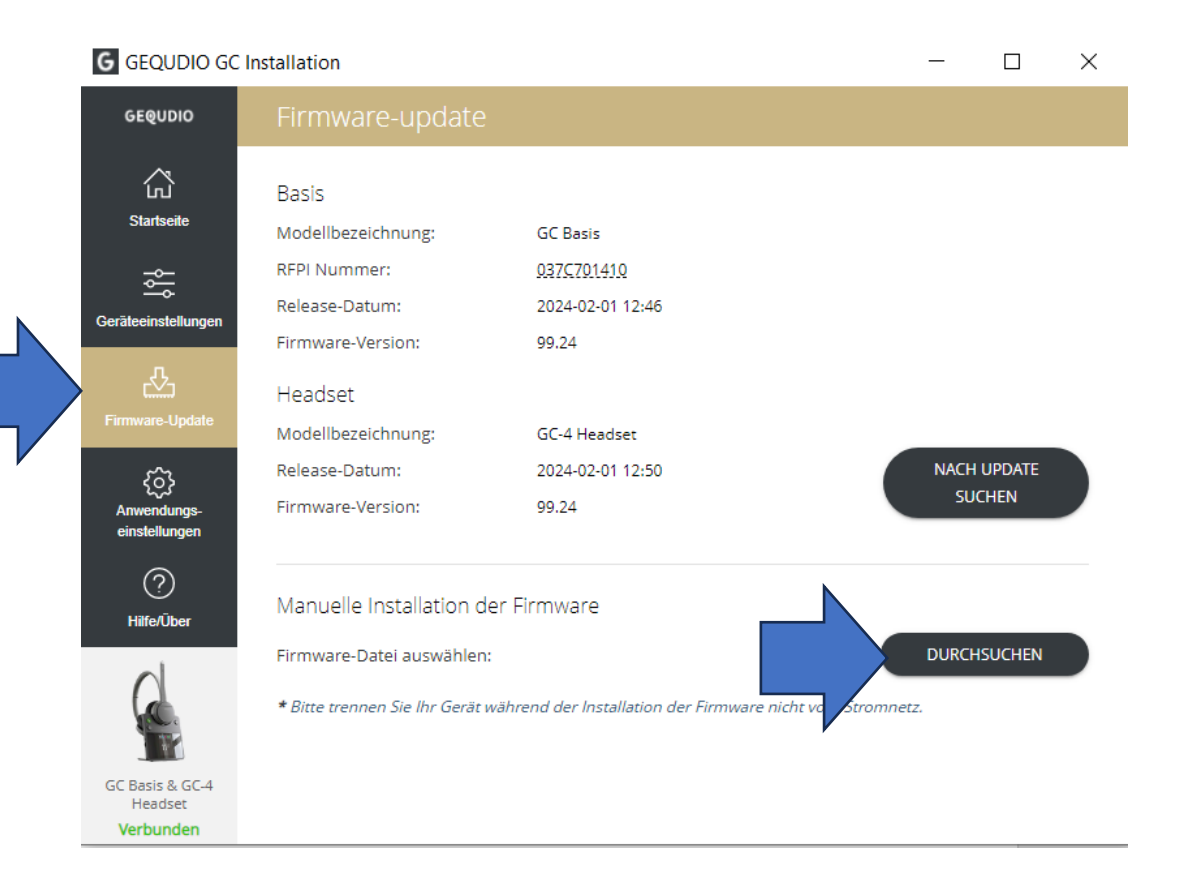

**GEOUDIO** 

Wählen Sie die Headset Firmware aus:

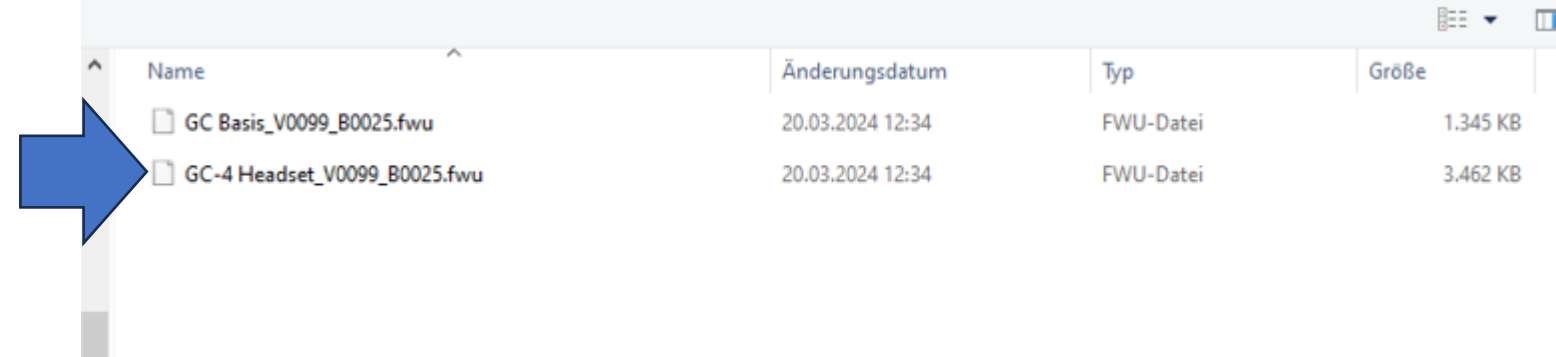

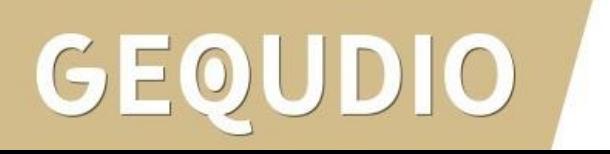

Die ausgewählte Firmware wird jetzt angezeigt und Sie klicken auf "**Installieren**"

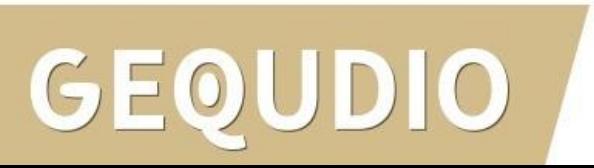

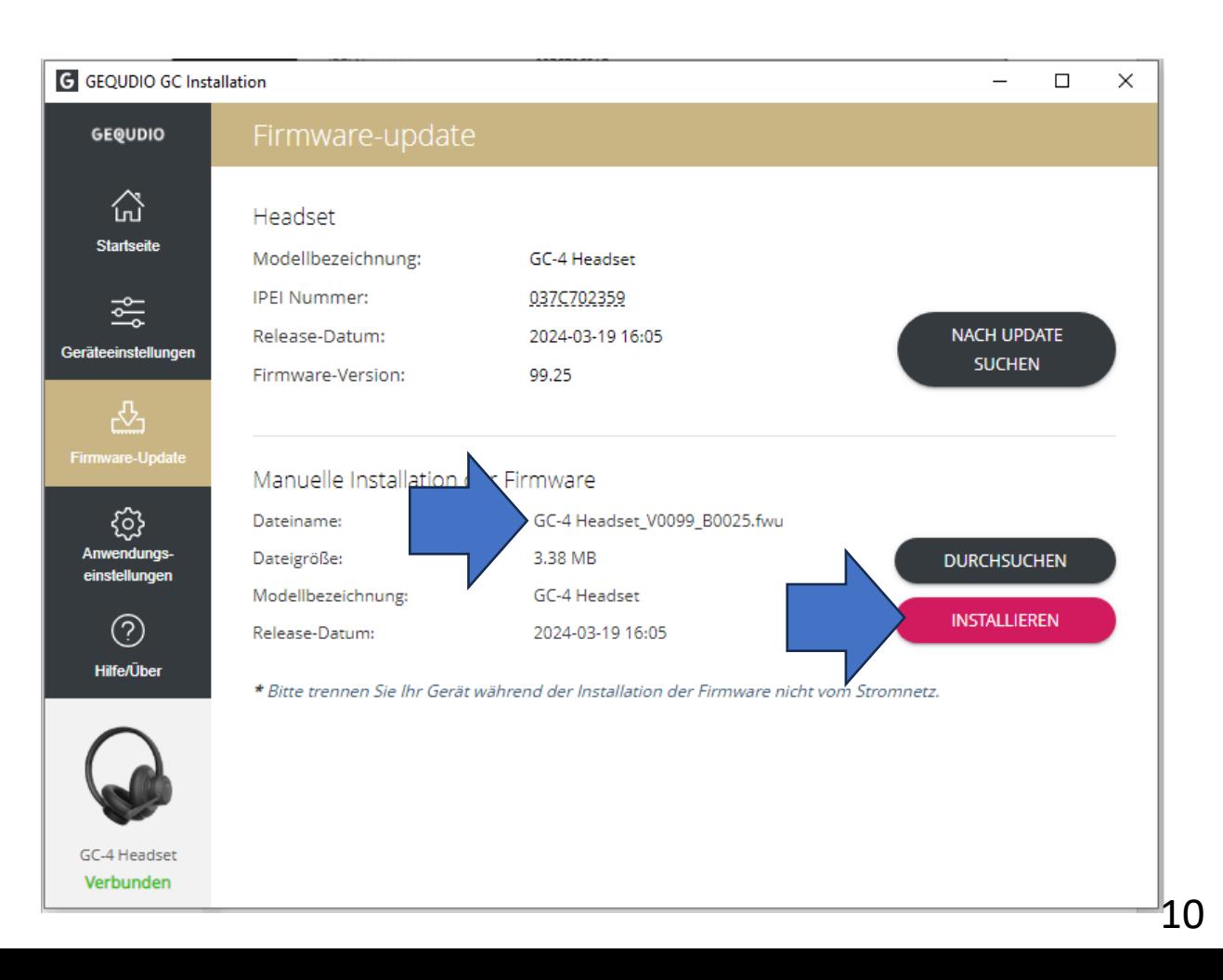

Sollte hier eine Fehlermeldung erscheinen, überprüfen Sie bitte, ob Sie nur **das Headset ohne Basisstation** über den USB-Anschluss mit Ihrem PC / Mac angeschlossen haben.

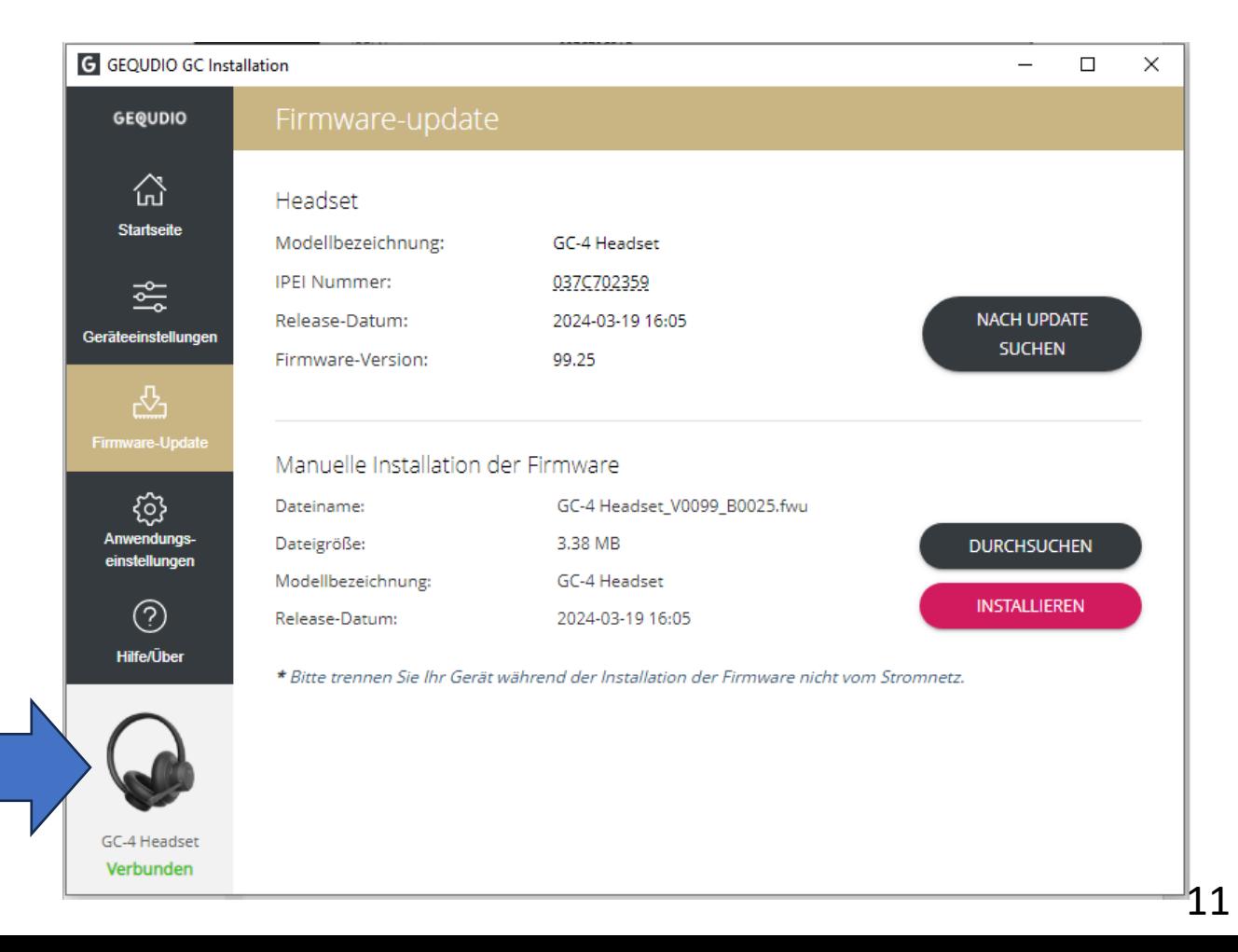

Warten Sie, bis die Installation abgeschlossen ist. Trennen Sie während des Updates **nicht** den USB Stecker.

Hinweis: Das Headset kann während des Updates nicht benutzt werden.

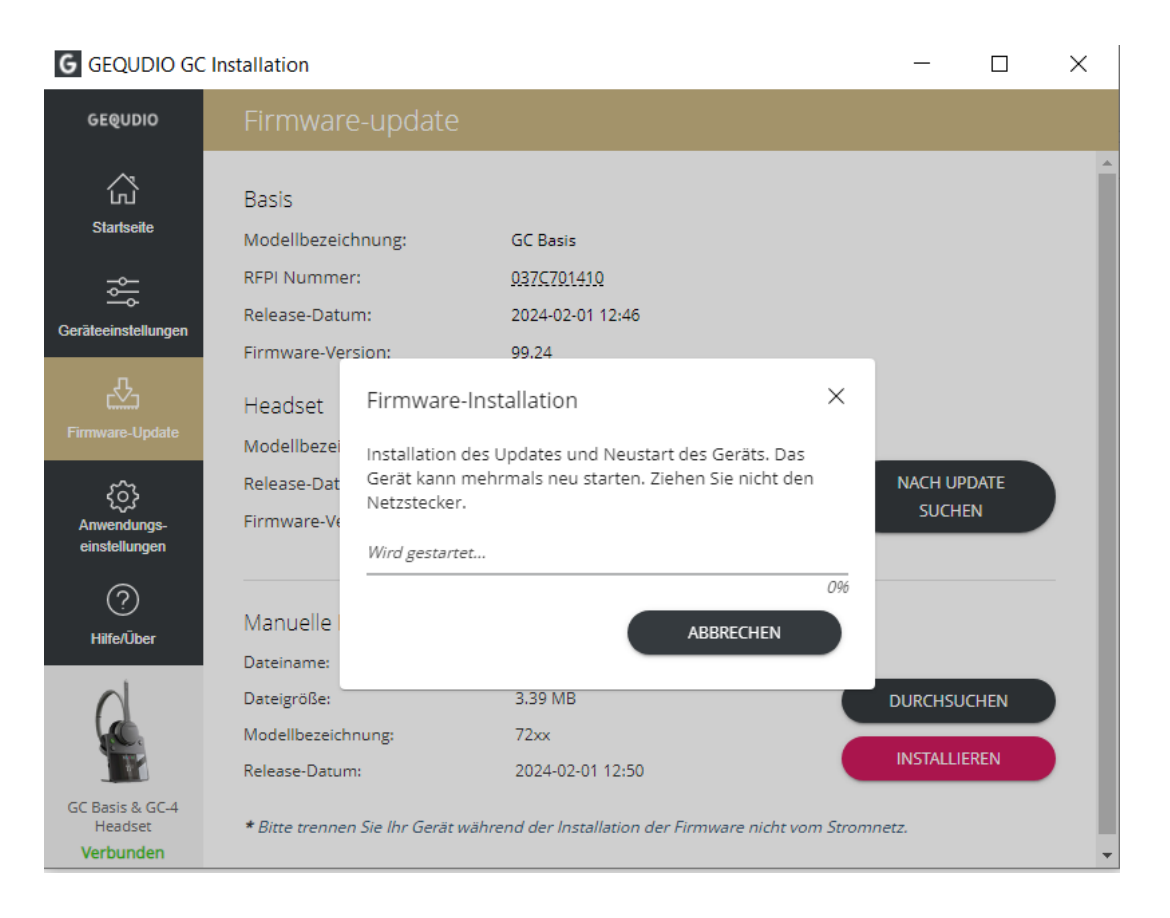

Das Headset zeigt eine Meldung, wenn es erfolgreich abgeschlossen wurde:

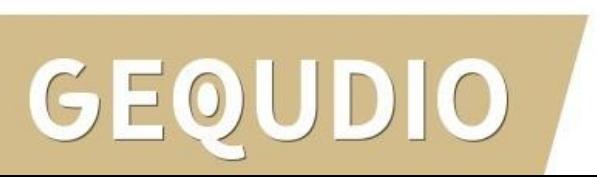

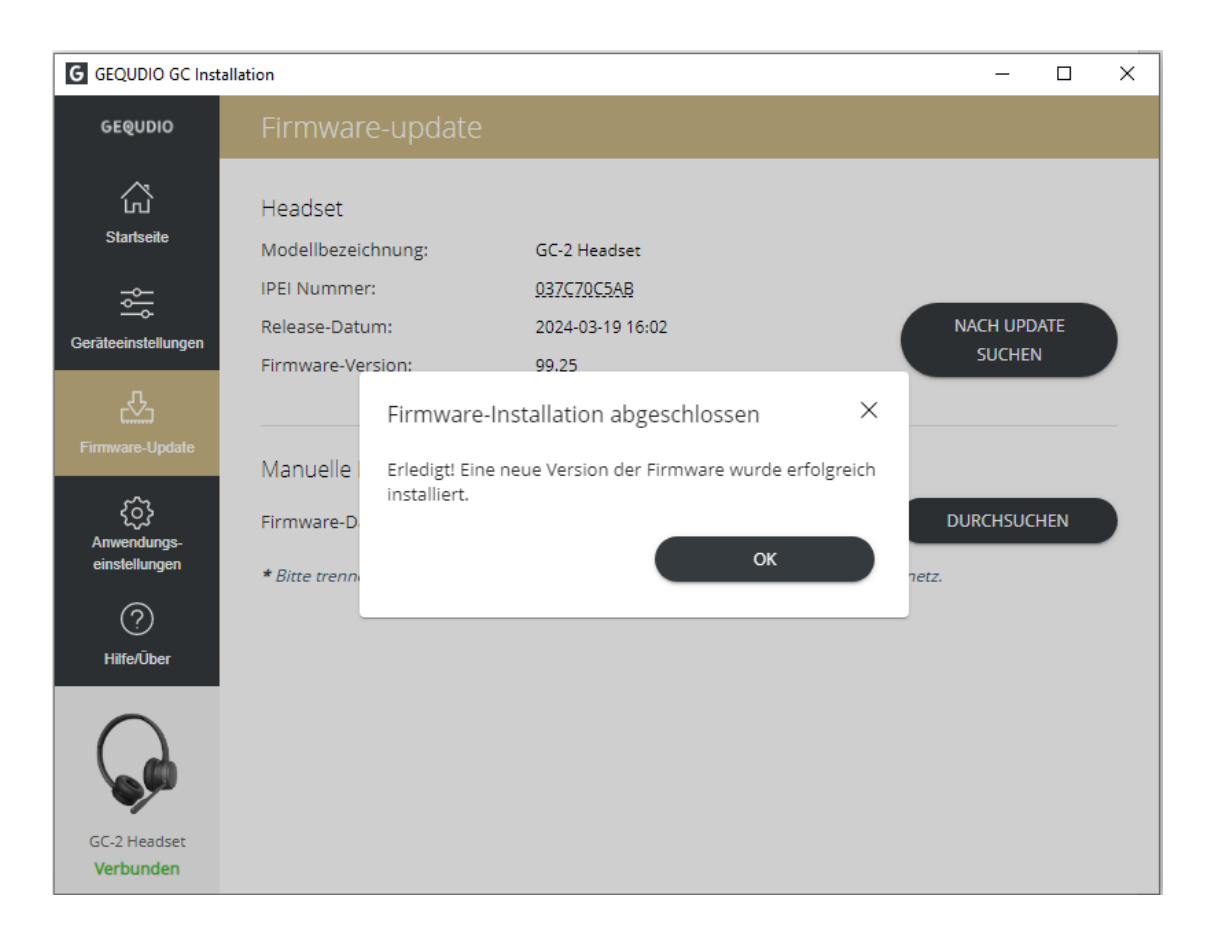

Nachdem das Update auf dem Headset durchgeführt wurde, trennen Sie das USB-Kabel und schließen das USB-Kabel an die **Basis-Station** an und klicken auf "Durchsuchen"

GEO

JDIO

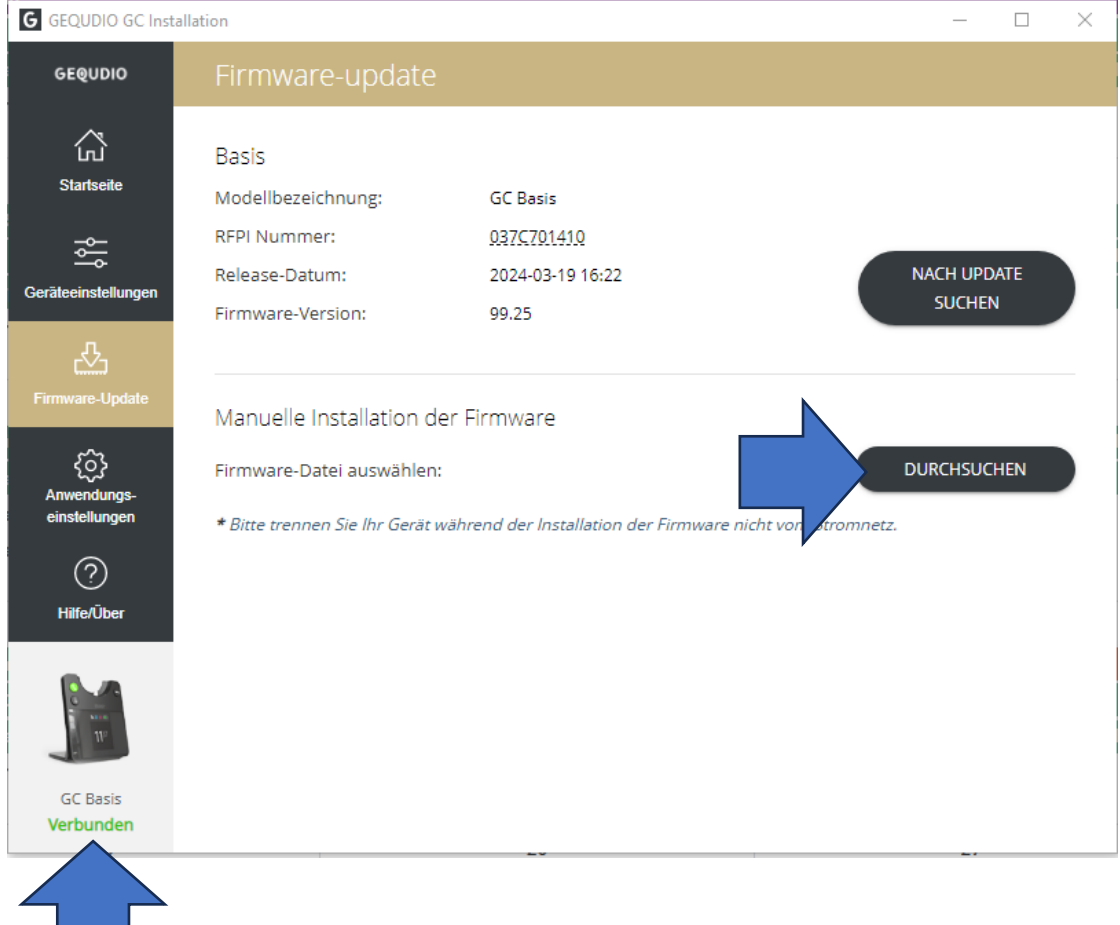

Wählen Sie die Firmware für die **Basis** aus:

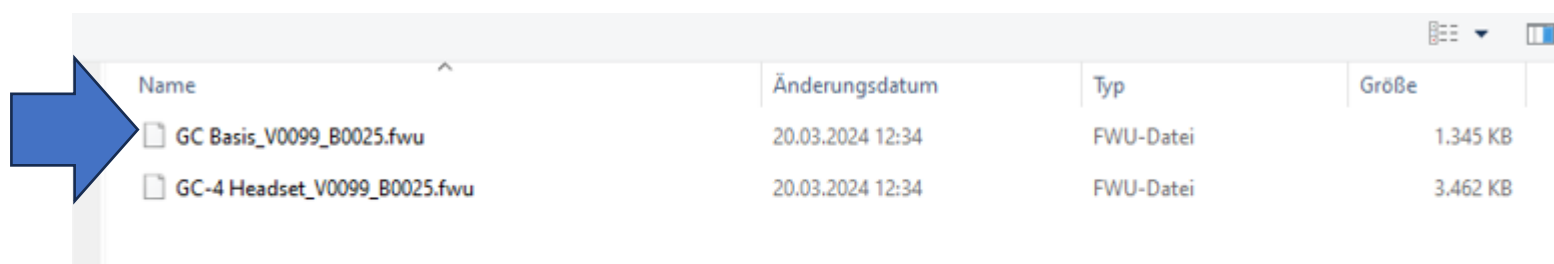

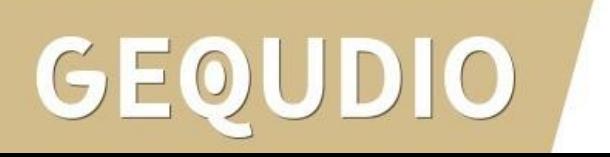

Klicken Sie auf "Installieren"

**GEOUDIO** 

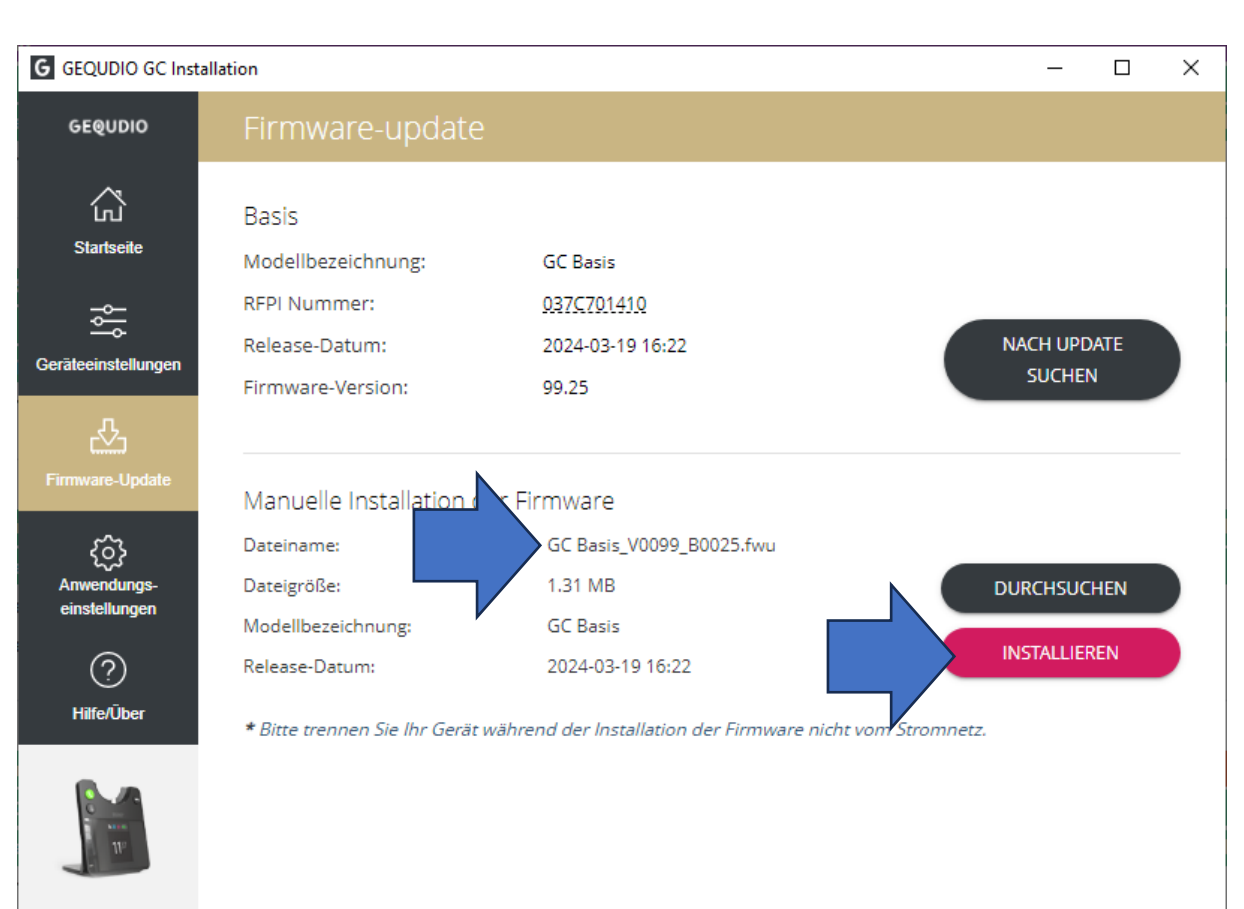

**GC Basis** Verbunden

Warten Sie, bis die Installation abgeschlossen ist. Trennen Sie nicht den USB Stecker.

Das Update ist jetzt abgeschlossen!

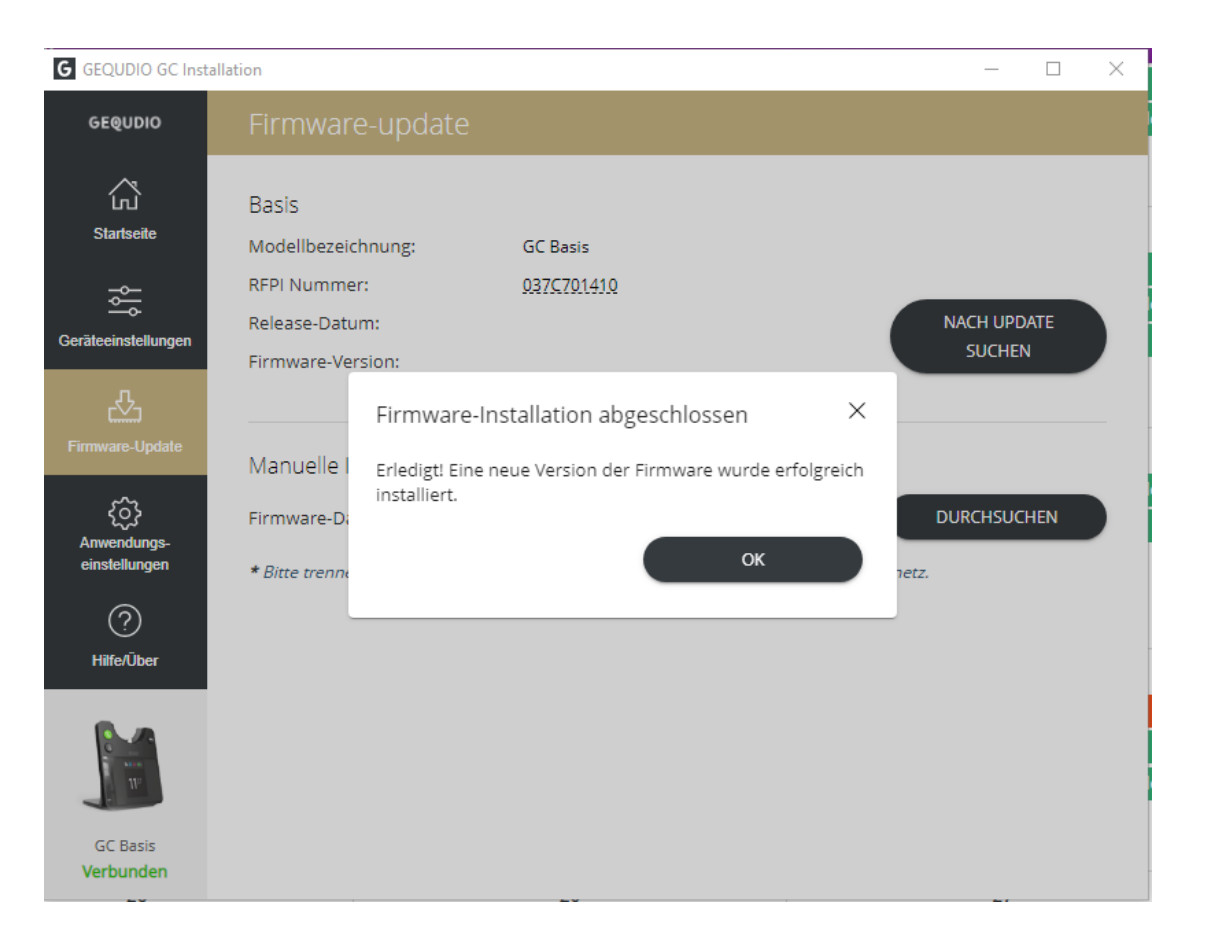

### **GEQUDIO GC-4-Installation Geräteauswahl**

- 1. Wählen Sie die "Grundeinstellungen"
- 2. Klicken Sie auf "**Audio**"
- 3. Öffnen Sie das Drop-Down Menü unter "**Endgerätehersteller**"

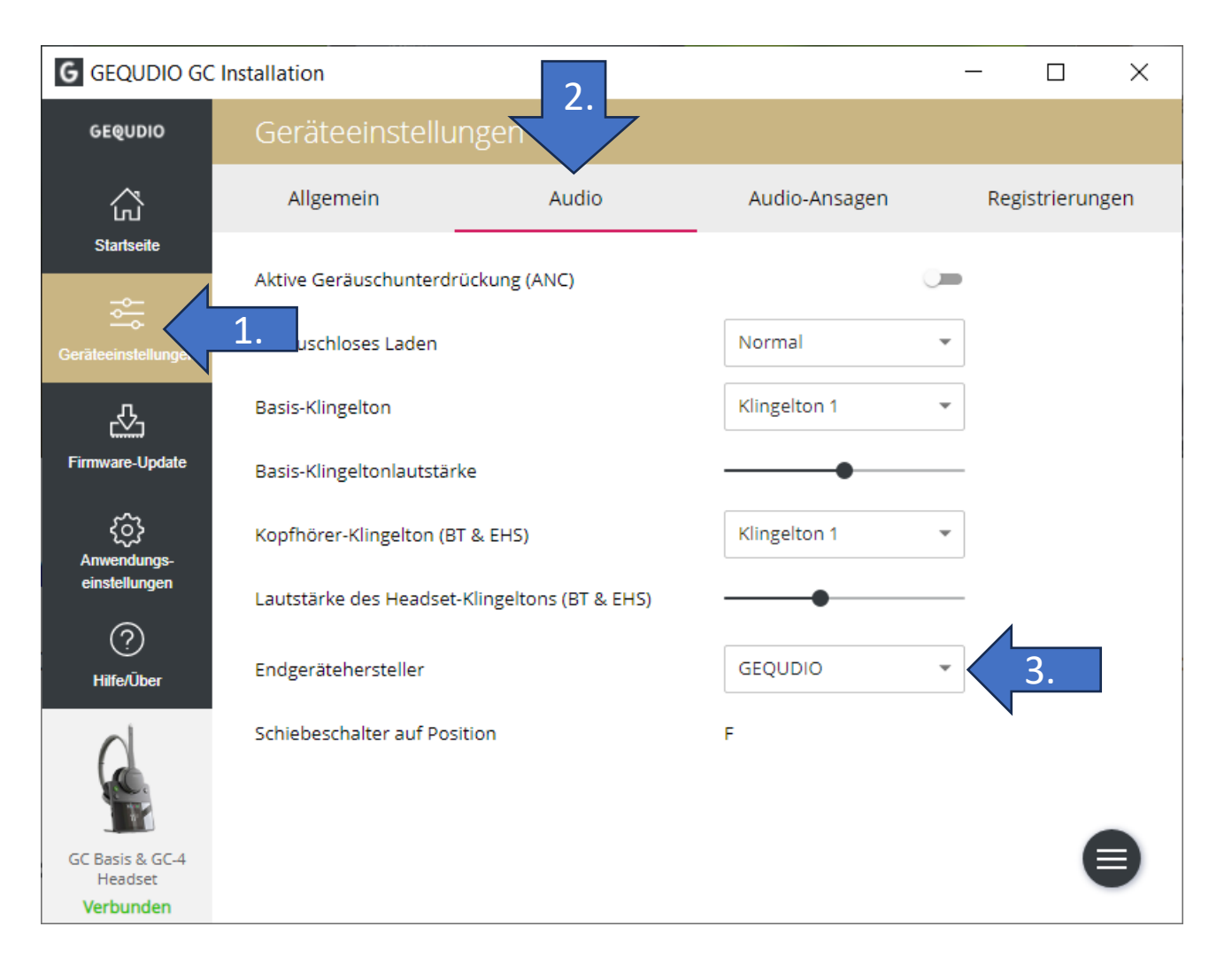

### **GEQUDIO GC-4-Installation Geräteauswahl**

4. Wählen Sie den Hersteller Ihres Telefons aus der Liste aus.

Sollte es nicht aufgeführt sein, können Sie hier "**Direct Phone**" auswählen.

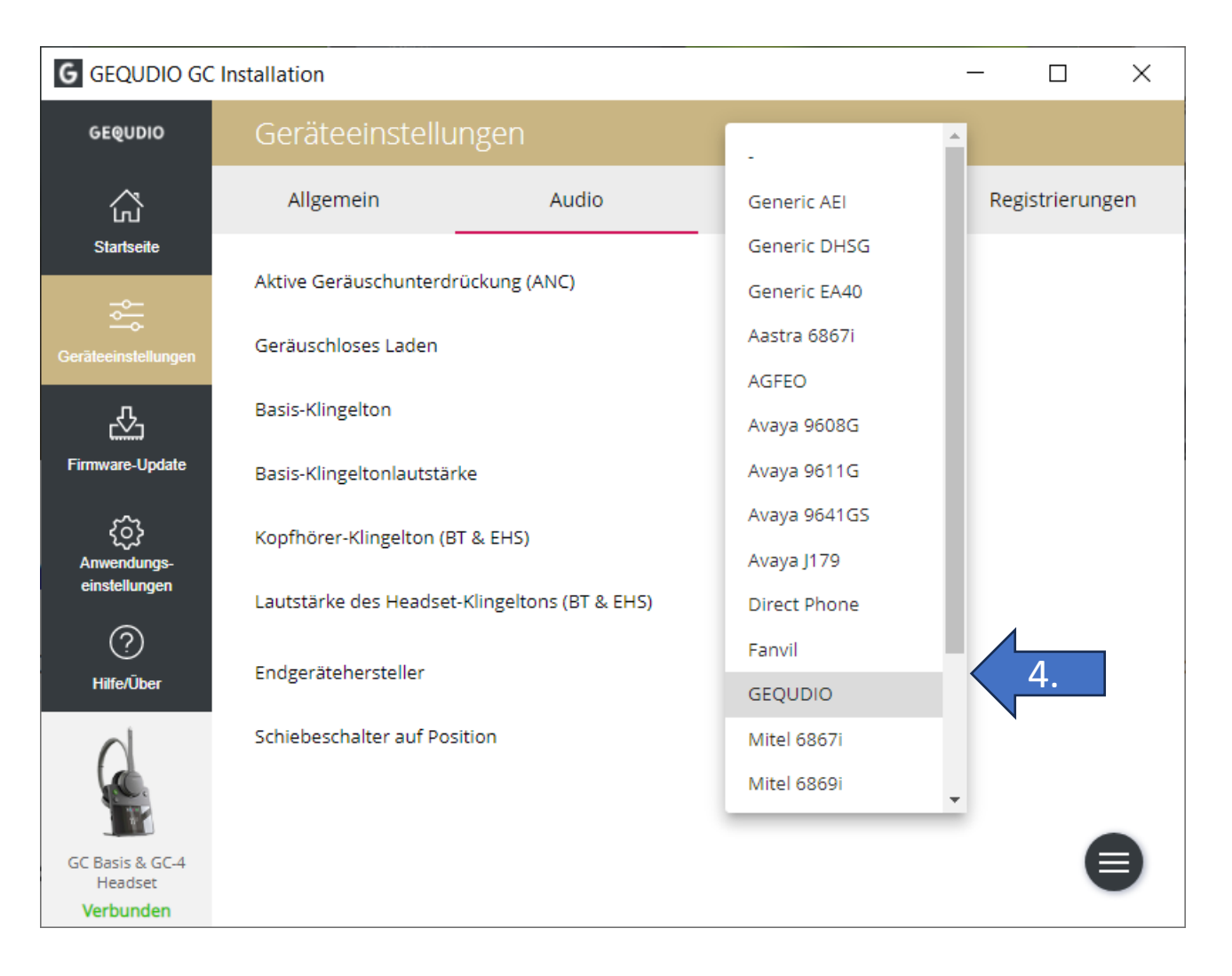

#### **GEQUDIO GC-4-Installation Geräteauswahl**

Klicken Sie auf das, von Ihnen im GC Installation Programm ausgewählte, Telefon:

**[GEQUDIO Telefon](#page-20-0) [Unify Telefon](#page-21-0) Direct [Phone](#page-22-0)**

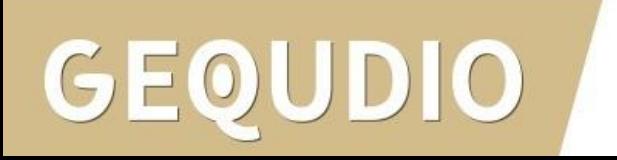

### <span id="page-20-0"></span>**GEQUDIO Telefon anschließen**

Wenn Sie ein **GEQUDIO Telefon** verwenden, verbinden Sie dieses wie folgt:

- 1. Stecken Sie das mitgelieferte RJ-Kabel in den "**Phone-Port**" der Basis.
- 2. Verbinden Sie das andere Ende mit dem "**Headset-Port**" am GEQUDIO IP-Telefon.

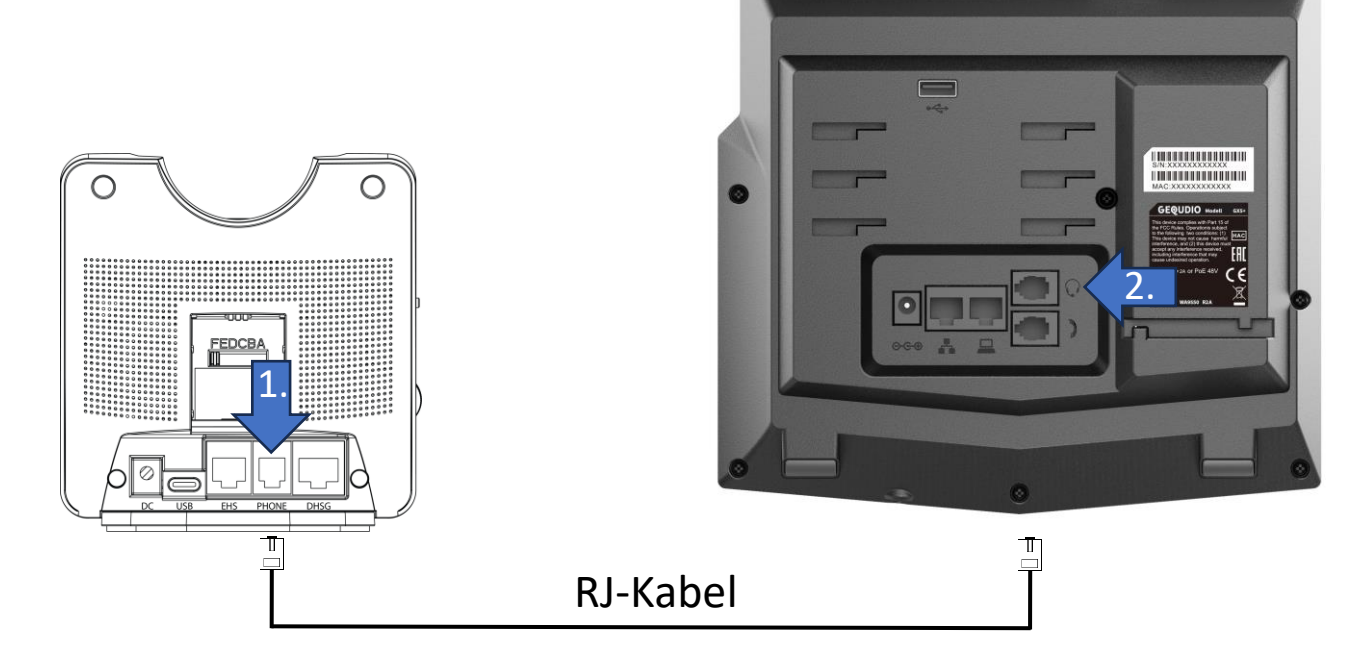

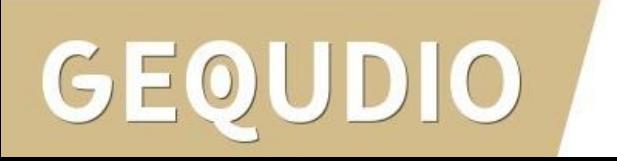

## <span id="page-21-0"></span>**Unify Telefon anschließen**

Wenn Sie ein **Unify Telefon** verwenden, verbinden Sie dieses wie folgt:

- 1. Stecken Sie das mitgelieferte RJ-Kabel in den "**DHSG-Port**" der Basis.
- 2. Verbinden Sie das andere Ende mit dem "Headset-Port" am Unify IP-Telefon.

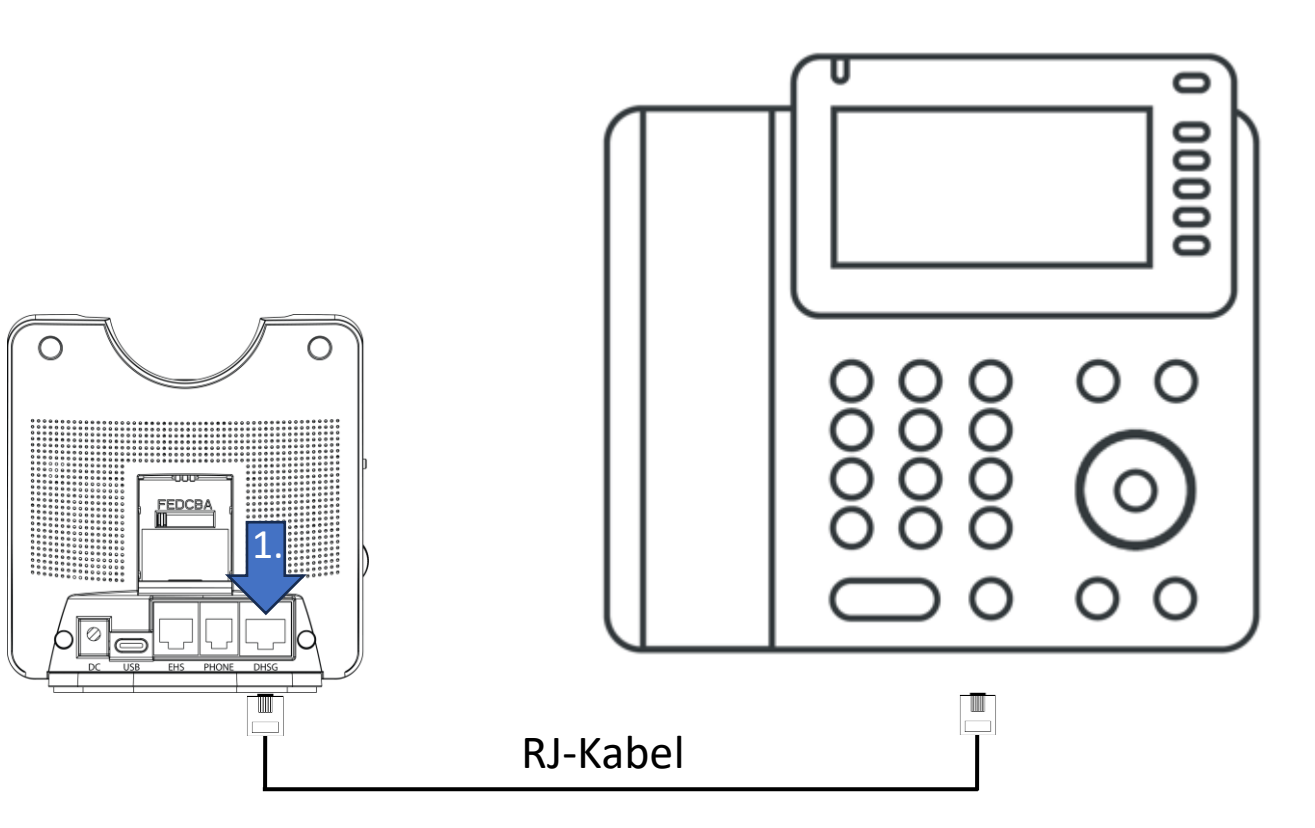

**Siemens | Unify** OpenStage OpenScape

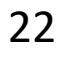

### <span id="page-22-0"></span>**Sonstiges Telefon (Direct Phone) anschließen**

Wenn Sie das Headset als "**Direct Phone**" verwenden, verbinden Sie dieses wie folgt:

- 1. Stecken Sie das mitgelieferte RJ-Kabel in den "**Phone-Port**" der Basis.
- 2. Verbinden Sie das andere Ende mit dem "**Headset-Port**" am Telefon.

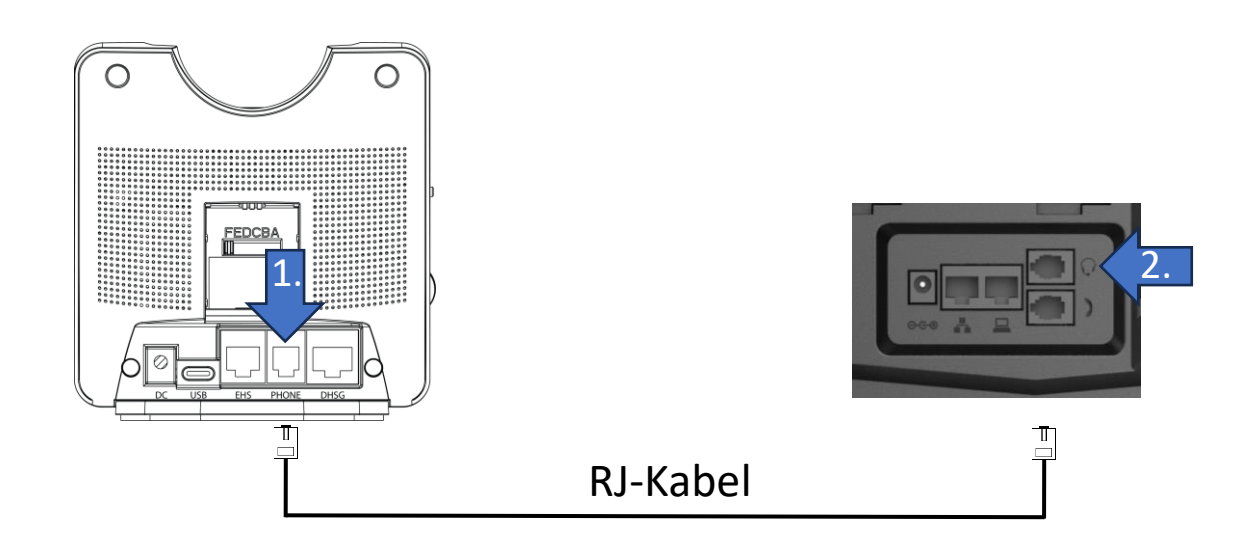

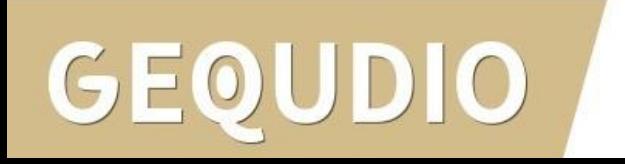

# **Vielen Dank!**